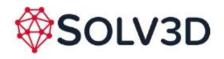

# **Encompass Cloud Authorization**

#### Overview

This document describes the process of configuring remote URL authentication credentials within SOLV3D encompass (Encompass). It covers how to store credentials both Azure SAS URL and AWS STS authentication schemes.

## **Assumptions**

- Data is being hosted in either Azure or AWS.
- User has organization administrator privileges within Encompass.
- Organization administrator has knowledge or access/permissions to configure the cloud blob storage provider.
- Cloud storage credentials have been setup with Read Only access to the blob storage. This is the bare minimum level of permissions required.
- Data (points and images folder) has been uploaded to a location in the blob storage.

For all other authentication schemes and configuration, please contact <a href="mailto:support@solv3d.com">support@solv3d.com</a> for more details.

## **Viewing Existing Cloud Authorization**

Access the Cloud Auth tab within the Organization configuration section

- 1. In the left-hand navigation, select Management.
- 2. Once Management loads, in the left-hand navigation select **Organization**.
- 3. On the Organization page, select the Cloud Auth tab.

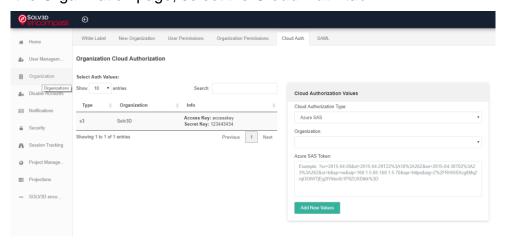

## **Adding New Cloud Authorization Credentials**

- 1. Access the **Cloud Auth** tab as described above.
- In the left-hand table, ensure no other existing cloud authorization records are selected.

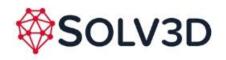

# **Encompass Cloud Authorization**

- 3. On the right-hand side, within the **Cloud Authorizations Values** table, select the Cloud Authorization Type.
  - a. For Azure blob, select **Azure SAS** (Shared Access Signatures) select the organization and enter the SAS key query string. Note: Do not include blob information. Blob hostname and folder structure will be configured in project setup.

## Example SAS key query string:

?sv=2015-04-05&st=2015-04-29T22%3A18%3A26Z&se=2015-04-30T02%3A23%3A26Z&sr=b&sp=rw&sip=168.1.5.60-168.1.5.70&spr=https&sig=Z%2FRHIX5Xcg0Mq2rql3OlWTjEg2tYkboXr1P9ZUXDtkk% 3D

- b. For Amazon S3, choose **AWS S3 STS**, (Simple Token Service). Select the organization and enter the **Access Key** and **Secret Key** for the user.
- 4. Save the records by pressing **Add New Values**.

### **Modifying existing Cloud Authorization Credentials**

- 1. Access the **Cloud Auth** tab as described above.
- 2. In the left-hand table, select the existing cloud authorization record that you wish to modify.
- 3. Edit credentials as required in the **Cloud Authorizations Values** table.
- 4. Save the modifications by pressing **Update Values** button.

### **Delete existing Cloud Authorization Credentials**

- 1. Access the **Cloud Auth** tab as described above.
- 2. In the left-hand table, select the existing cloud authorization record that you wish to modify.
- 3. Delete the record by pressing **Delete** button.

### **Assigning Cloud Authorization Credentials to Projects**

Assuming credentials have been set up by the Organization Administrator, upon creation of a project, the credentials can be assigned, along with additional bucket/URL information that points the location of where the data is hosted.

There are two methods described here. Azure Blob and AWS S3.

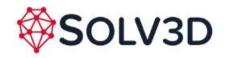

# **Encompass Cloud Authorization**

#### **Azure Blob**

- Fill in regular project details, including Project Name, Date, Projection and Organization.
- 2. Select Azure Blob as the Project Type.
- 3. Select the **SAS token** that was configured in the Cloud Auth entry above.
- 4. Supply the **URL** to the blob and include the folder/project path to the location where the **points** and **images** folder is located.
- 5. Save the project by pressing the **Add Project** button.

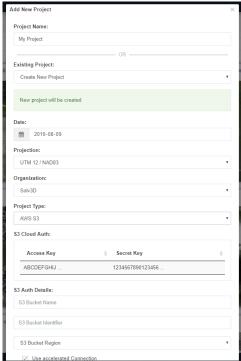

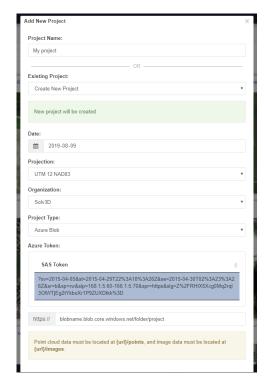

Azure AWS

#### AWS S3

- Fill in regular project details, including Project Name, Date, Projection and Organization.
- 2. Select AWS S3 as the Project Type.
- 3. Select the Access Key and Secret Key that was configured in the Cloud Auth entry above.
- 4. Supply the S3 Bucket Name, Bucket Identifier (folder/project path within the bucket to the location where the **points** and **images**), and Bucket Region that the bucket is configured in.
- 5. Choose **Use accelerated Connection** if the bucket has been configured for this.
- 6. Save the project by pressing the **Add Project** button.